# Urungi

BibLibre

Sep 19, 2023

# CONTENTS

| 1 | Installation         1.1       Requirements         1.2       Installation          | <b>3</b><br>3<br>3    |
|---|-------------------------------------------------------------------------------------|-----------------------|
| 2 | Configuration                                                                       | 5                     |
| 3 | Start the server                                                                    | 7                     |
| 4 | Upgrade                                                                             | 9                     |
| 5 | Users         5.1       Create a new user         5.2       Modify an existing user | <b>11</b><br>11<br>12 |
| 6 | Report types         6.1       Population Pyramid                                   | <b>13</b><br>13       |

Urungi is a lightweight open source software that helps you visualize statistics by building dashboards fed by multiple data sources.

Centralize Connect Urungi with any SQL data source. All your stats will end up in one place

Analyze Explore and define your views and reports on your data according to your needs and the expectations of your users

Share Build dashboard to visualize and display your data

Supported databases Urungi supports the following database management systems:

- PostgreSQL
- MySQL
- Microsoft SQL Server
- Oracle Database

## ONE

## INSTALLATION

## **1.1 Requirements**

- nodejs (>= 12.x) and npm
- MongoDB (>= 4.0)

## **1.2 Installation**

- 1. Install the requirements listed above
- 2. Clone the github repository

```
git clone https://github.com/biblibre/urungi.git
cd urungi
```

3. Download and install dependencies

```
# In development environment
npm ci
# In production environment
npm ci --only=production
```

4. Run MongoDB migrations

```
# In development environment
npx migrate-mongo up
# In production environment
NODE_ENV=production npx migrate-mongo up
```

5. (Optional but recommended) Create a local config file and change the session's secret (see Configuration)

**Note:** If you are going to use oracle connections, Oracle Client libraries must be installed. To get those libraries, install an Instant Client Basic or Basic Light package from https://www.oracle.com/database/technologies/instant-client/downloads.html

Installation instructions: https://oracle.github.io/node-oracledb/INSTALL.html

TWO

## CONFIGURATION

Urungi uses config to manage its configuration files.

You can change the configuration by creating a file in config/ directory named local-{env}.js (where {env} is one of: production, development) and overriding any properties defined in config/default.js.

More info at https://github.com/lorenwest/node-config/wiki/Configuration-Files.

THREE

## START THE SERVER

1. To start the server, execute the following command:

node server.js

- 2. Point your browser to Urungi's location (eg. http://localhost:8080)
- 3. The first user is automatically created. You can log in with the following credentials:
  - Username: administrator
  - Password: urungi

## FOUR

## UPGRADE

To upgrade Urungi to the latest version, follow these steps:

1. Update sources

git pull --rebase

2. Update dependencies

```
# In development environment
npm ci
# In production environment
npm ci --only=production
```

3. Update database

```
# In development environment
npx migrate-mongo up
# In production environment
NODE_ENV=production npx migrate-mongo up
```

4. Restart the server

## FIVE

# USERS

This section lets you create, modify or delete users.

It is only accessible to administrators.

| administrator | logout 🔶 | Users                                 | New Use        |
|---------------|----------|---------------------------------------|----------------|
| Home          |          |                                       |                |
| My Dashboards | 0        | administrator<br>Urungi Administrator | active / 8     |
| d My Reports  | 6        |                                       |                |
| Explore       |          | Lorie Rye                             | activo / B     |
| Shared space  |          | alva.black                            | active) 🖉 🔒    |
| () Layers     | 0        | Alva Black                            |                |
| Data sources  | 0        | brody.norman<br>Brody.Norman          | active / 8     |
| Roles         | 8        |                                       |                |
| Users         | 6        | terence.powers<br>Terence Powers      | not active 🖉 🔒 |
| Import        |          | alexa.wootton                         | active 🖉 🔒     |
| Export        |          | Alexa Wootton                         |                |
| About         |          |                                       |                |
|               |          |                                       |                |
| ( 🔁 🖌 🖉       | ungi     |                                       |                |
|               |          |                                       |                |

## 5.1 Create a new user

To create a new user, go to the Users section, and click on the New user button in the top right corner of the page.

This will open a modal window that let you fill all user informations.

| administrator logout (* | leare                                          |               | New User       |
|-------------------------|------------------------------------------------|---------------|----------------|
| Home     My Dashboards  | New User                                       | 20            | active / B     |
| Lail My Reports         | User Nick                                      | Title         | active / B     |
| ▲ Shared space          | User Nick is required First Name               | Department    | active 🗾 🖇     |
| E Data sources          | First Name Is required                         | Business unit | active         |
| Weight Roles     Lusers | Last Name                                      | Unit          | not active 🖉 😫 |
| Limport                 | email                                          | Brand         | active / B     |
| About                   | email is required  Send password through email |               |                |
| Urungi                  |                                                | Close Save    |                |
|                         |                                                |               |                |
|                         |                                                |               |                |

Once you are done, click on the Save button. This will create the user and close the modal window.

# 5.2 Modify an existing user

To modify an existing user go to the *Users* section, and click on their name. This will bring you to the user's details page.

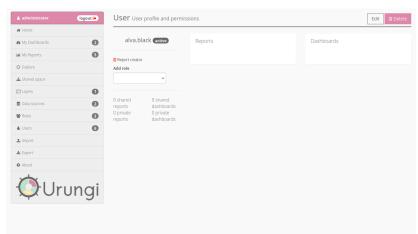

From there, you can:

- change user's status (active/inactive) by clicking on the status next to their username (inactive users cannot log in);
- grant user new permissions by adding a role, using the dropdown list;
- modify all other user's informations by clicking on the Edit button in the top right corner of the page;
- delete user by clicking on the Delete button in the top right corner of the page.

# **REPORT TYPES**

# 6.1 Population Pyramid

The population pyramid report type allows to display a central graph like population pyramid.

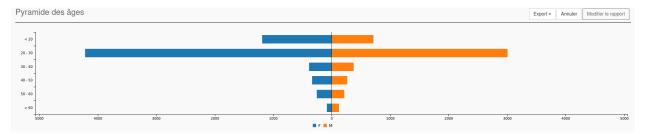

Fig. 1: Example of a population pyramid report

There are three different places where you can put your columns:

Metrics This is the datas that will be analyzed and display in separated way.

**Dimension column** This is the column where you can put the field that will divide the results into different categories.

Filters These are regular filters and work the same as for other report types.

## 6.1.1 Report settings

Here you can easily indicate limits (range) for your datas separating by '/'.

| Theme  |                                                                            | ~       |
|--------|----------------------------------------------------------------------------|---------|
| Limits |                                                                            |         |
|        | List your limits separated by a slash symbol<br>(Example : 20/30/40/50/60) |         |
|        | Cancel Save se                                                             | ettings |

Fig. 2: Screenshot of the pyramid report settings modal window

d,